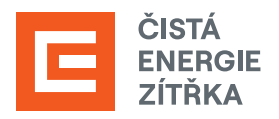

## NÁVOD NA ZŘÍZENÍ A AKTIVACI ÚČTU V AIS **Identita občana**

**Registrace žádostí o dotaci** v programu Nová zelená úsporám probíhá **přes systém AIS SFŽP ČR** (Agendový informační systém Státního fondu životního prostředí). Abychom mohli dotaci následně vyřizovat za Vás, bude třeba vygenerovat tzv. AIS kód a ten nám přeposlat na dotace@cez.cz. Ve zprávě také prosím uveďte **své jméno** a **adresu místa instalace**.

- **TIP:** V případě, že vlastníte bankovní účet podporující bankovní identitu, doporučujeme zvolit cestu pomocí Bank iD.
- **1.** Jděte na [webové stránky AIS SFŽP ČR.](https://zadosti.sfzp.cz/AISPortal/LW/Views/Core/Detail?action=get&id=365A80FE-A452-490B-9D9D-63161564A311&idForm=a12b5f7e-bd75-4819-9030-6e87f4410f9f&idbo=b6faa0e4-7fdf-413e-b134-ae1e3516fcb8) Zvolte možnost přihlášení do AIS SFŽP ČR přes **Identita občana**.

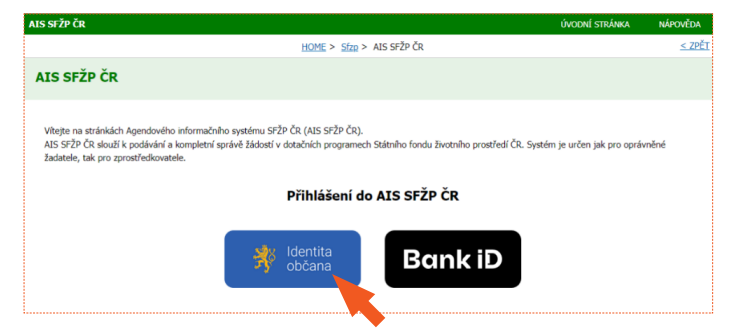

**2.** Z nabídky vyberte možnost přihlášení prostřednictvím **NIA ID (dříve "Jméno, Heslo, SMS")**.

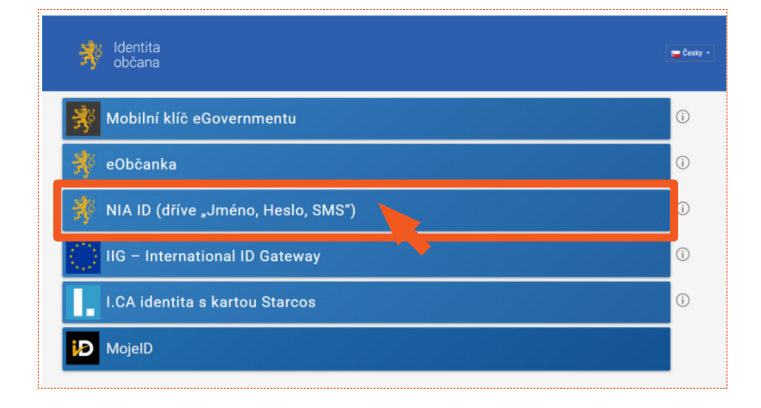

**3.** Na úvodní stránce s přihlášením klikněte na **registraci** ve spodní části přihlášení.

Pokud již máte své přihlašovací údaje NIA ID, přihlaste se a pokračujte **od bodu 17**.

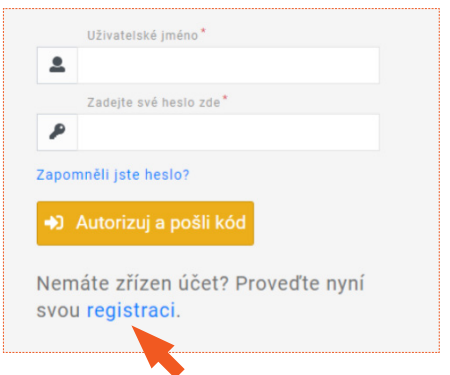

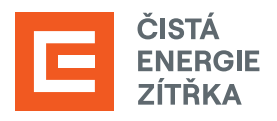

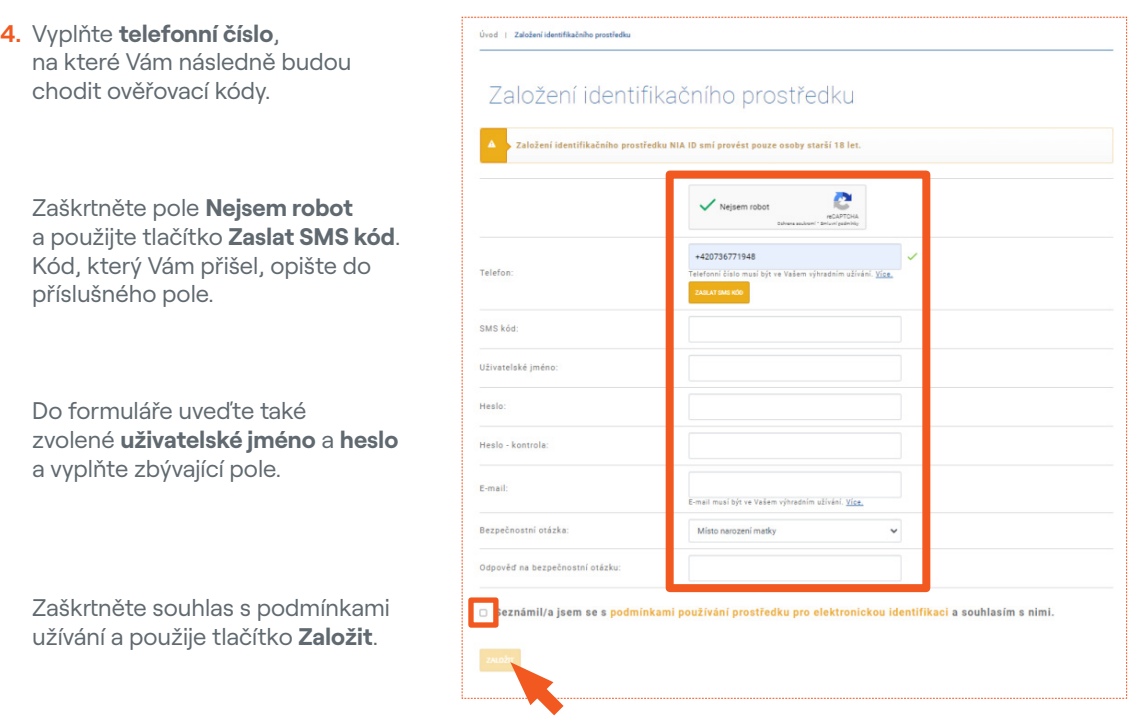

**5.** Zobrazí se sdělení o založení identifikačního prostředku. Pro další postup budete potřebovat ověřit e-mail, který jste uvedl/a v předchozím kroku. Přejděte tedy do své e-mailové schránky.

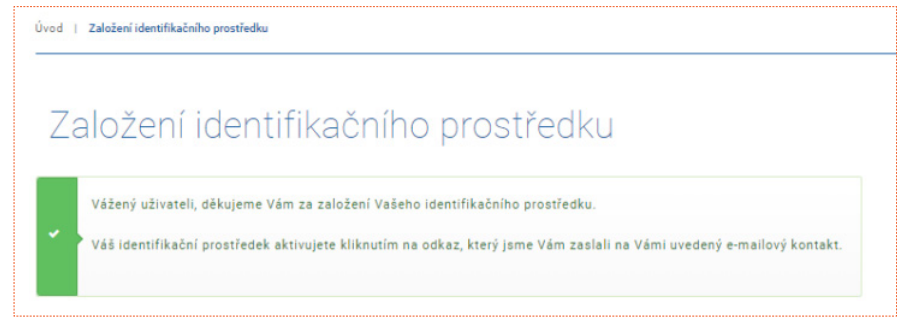

**6.** Najděte e-mail odeslaný Identitou občana a ověřte svou e-mailovou adresu kliknutím na příslušný odkaz.

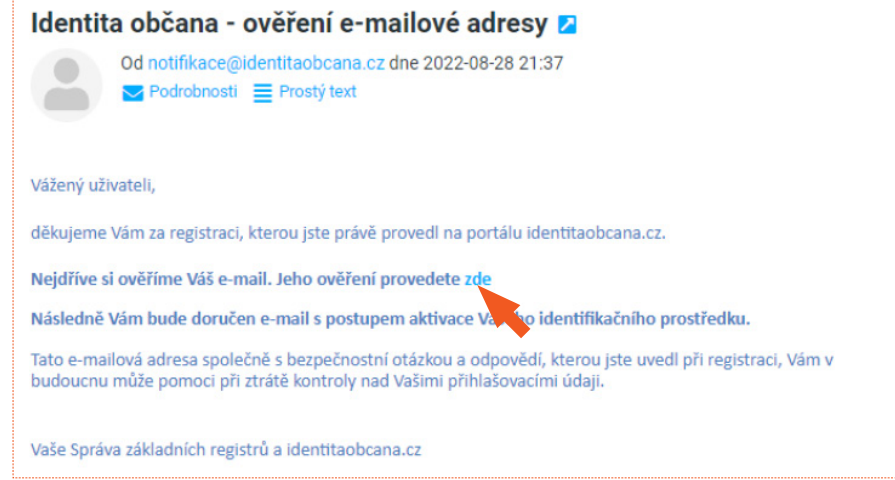

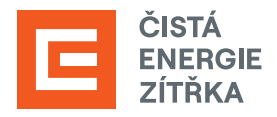

**7.** Budete přesměrováni zpět na **webovou stránku Identity občana** (stejná informace Vám bude také zaslána **e-mailem**). Následnou aktivaci můžete provést více způsoby. Na aktivaci máte **30 dní**.

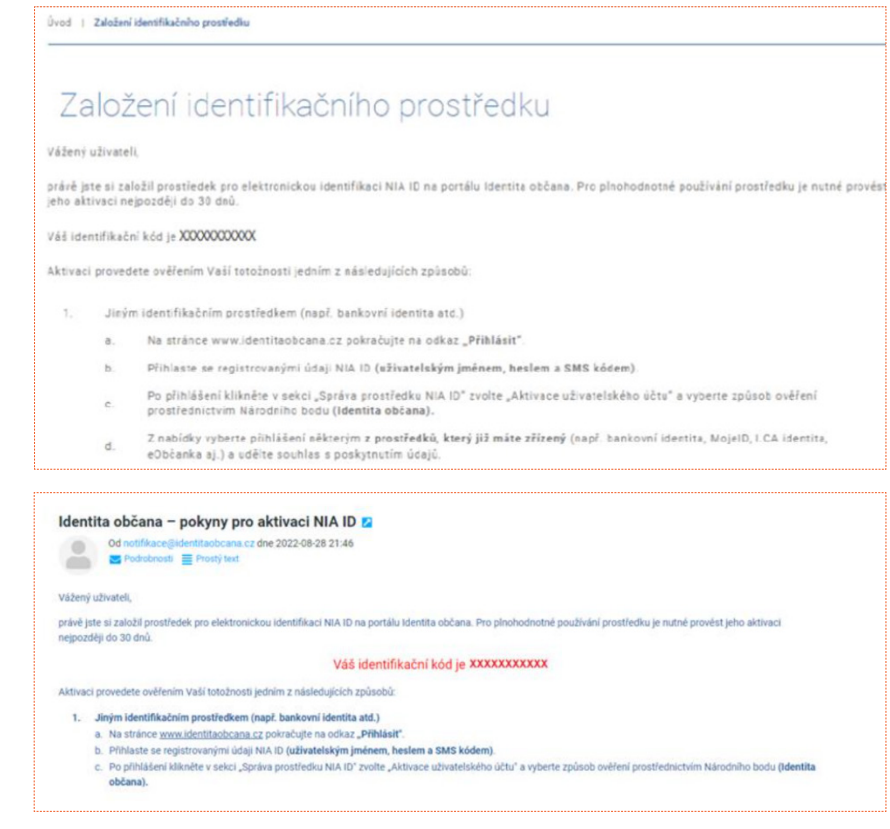

**8.** Pro aktivaci je třeba ověřit svou totožnost prostřednictvím návštěvy **Czech POINT** [\(seznam poboček\)](https://www.czechpoint.cz/public/verejnost/co-jak-kde/). S sebou budete potřebovat identifikační kód (viz bod 7) a občanský průkaz.

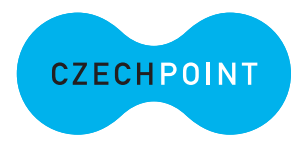

- U přepážky sdělte, že chcete podat **Žádost o poskytnutí referenčních údajů z registru obyvatel jiné osobě** a předložte svůj **občanský průkaz** a **identifikační kód**. Podání žádosti je bezplatné.
- Sdělte, že chcete poskytnout svá osobní data **právnické osobě s IČO 17651921** (jedná se o IČO Digitální a Informační agentury). Při dotazu na rozsah poskytnutých údajů volte položky **"Datum narození"** a **"Čísla elektronicky čitelných dokladů"**.
- Následně do zprávy pro příjemce nahlaste váš **identifikační kód** (naleznete jej v SMS nebo v e-mailové zprávě).
- Nakonec zvolte variantu **jednorázového poskytnutí**. Úředník vám vytiskne papír, který budete **podepisovat**. Na tomto výstupu si zkontrolujte své údaje, rozsah poskytnutí a zejména kód z aplikace (úředník se mohl při přepisování překlepnout).
- Během několika minut proběhne aktivace vašeho NIA ID. E-mailem a SMSkou obdržíte přístupové údaje potřebné k přihlášení.

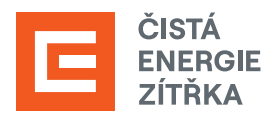

**9.** Přestože obvykle proběhne aktivace přes Czech POINT bezproblémově, je lepší zkontrolovat, zda je vše v pořádku. Otevřete si v internetovém prohlížeči stránku Identity občana a přihlaste se tlačítkem **Přihlásit** vpravo nahoře.

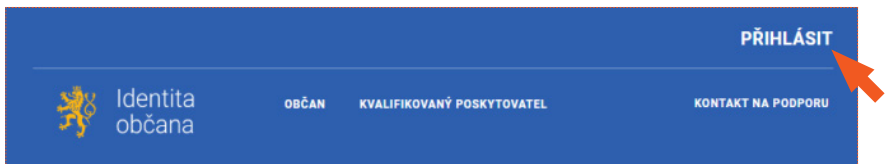

**10.**Po aktivaci účtu na Czech POINTu jděte na [přihlašovací stránku SFŽP](https://nia.identitaobcana.cz/IPSTS.SMS/Login) a z nabízených možností vyberte **NIA ID**. Do příslušných polí vyplňte uživatelské jméno a heslo, jež jste si nastavil/a při zakládání identifikačního prostředku. Následně klikněte na **Autorizuj a pošli kód**.

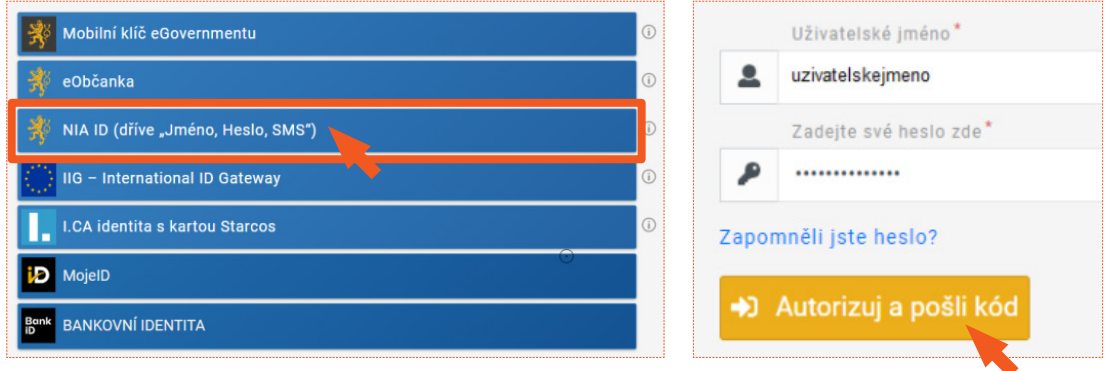

**11.** Do příslušného pole **opište SMS kód**, který vám přišel na telefonní číslo uvedené při registraci. Poté použijte tlačítko **Přihlásit**.

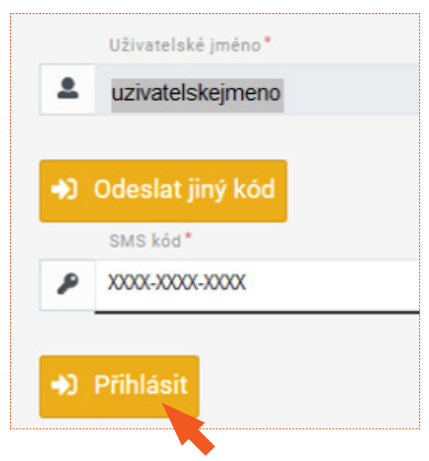

**12.** Po přihlášení nahoře vidíte své uživatelské jméno. Klikněte na **Občan**.

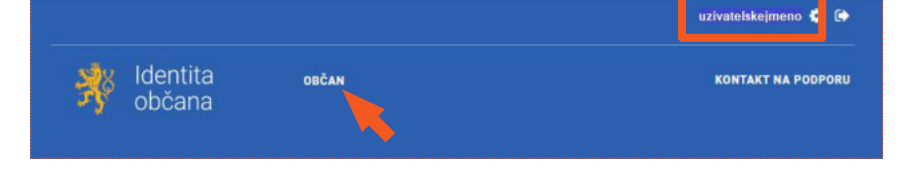

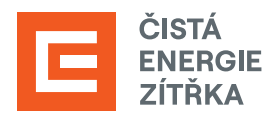

**13.** V sekci Správa prostředku NIA ID vidíte neaktivní možnost aktivace účtu. **Vše je tedy v pořádku** a aktivace pomocí Czech POINTu je dokončena.

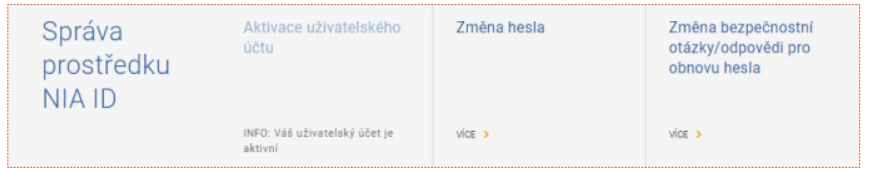

**14.** Nyní ještě na portál doplňte své kontaktní údaje. Zkontrolujte, zda jste přihlášen/a, případně se známým způsobem přihlaste. Klikněte na **Občan**.

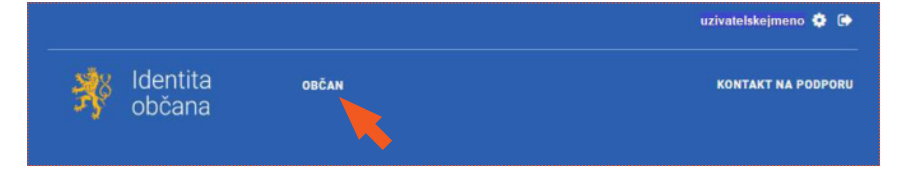

**15.** Zvolte možnost **Vaše údaje**.

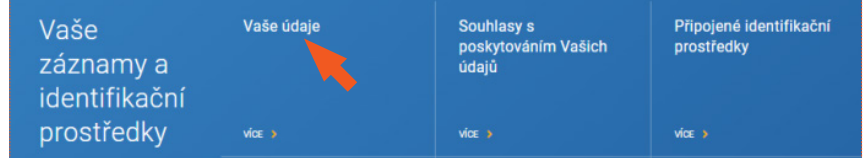

**16.** Vidíme seznam poskytnutých údajů. Jednotlivé údaje editujte kliknutím na příslušný řádek, následným vyplněním detailu a potvrzením pomocí Ověřovacího kódu z SMS. Vaše identita je tímto potvrzena.

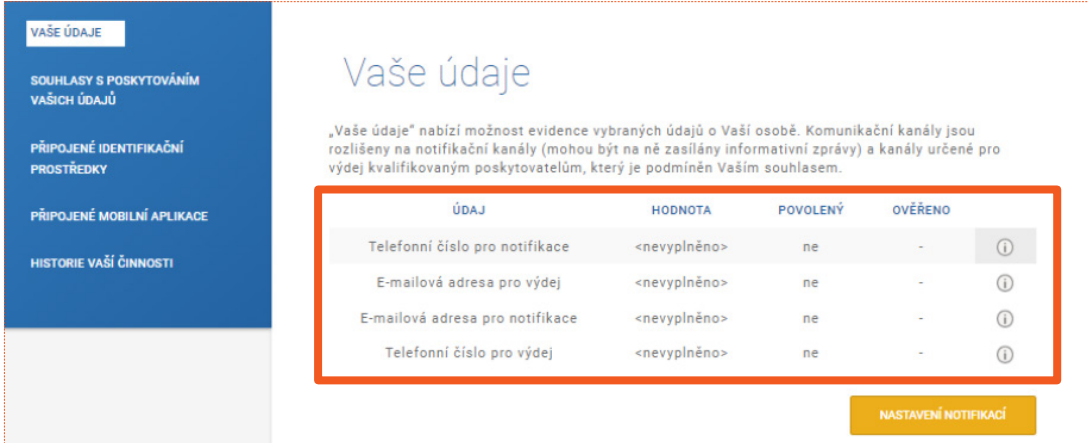

**17.** Nyní je třeba si založit účet - otevřete si [přihlašovací stránku SFŽP](https://nia.identitaobcana.cz/fpsts/selectrealm) a klikněte na **Identita občana**. Na následující stránce z nabízených prostředků zvolte NIA ID (dříve "Jméno, Heslo, SMS").

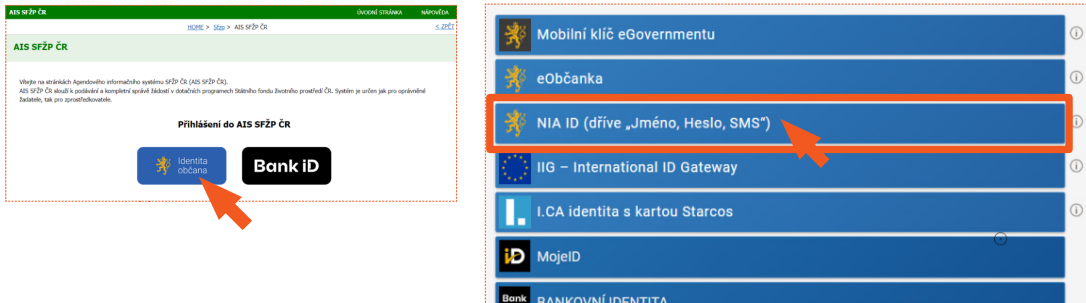

 $\overline{a}$ 

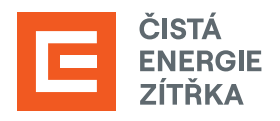

**18.**Do příslušných polí vyplňte uživatelské jméno a heslo, jež jste si nastavil/a při zakládání identifikačního prostředku na portálu Identity občana.

Následně klikněte na **Autorizuj a pošli kód**.

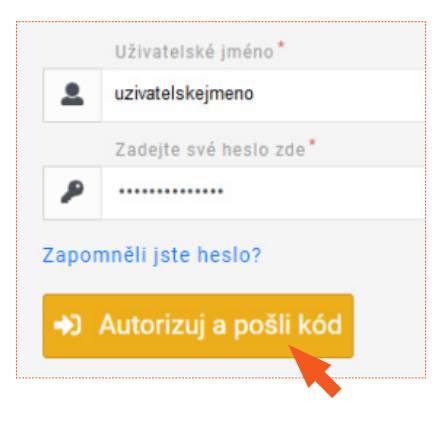

**19.**Do příslušného pole opište SMS kód, který Vám přišel na telefonní číslo uvedené při registraci vaší elektronické identity.

Poté použijte tlačítko **Přihlásit**.

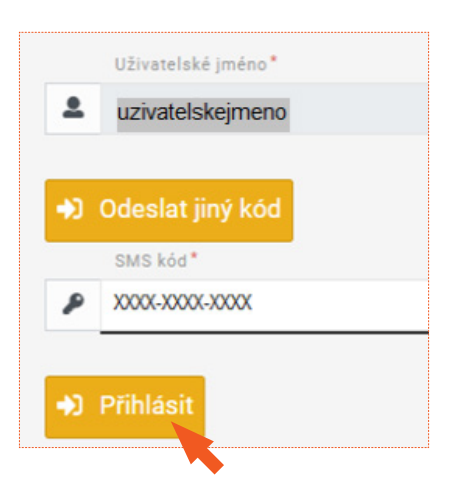

**20.**Zaškrtněte, že **berete na vědomí poskytnutí svých údajů** a **udělte SFŽP ČR trvalý souhlas**.

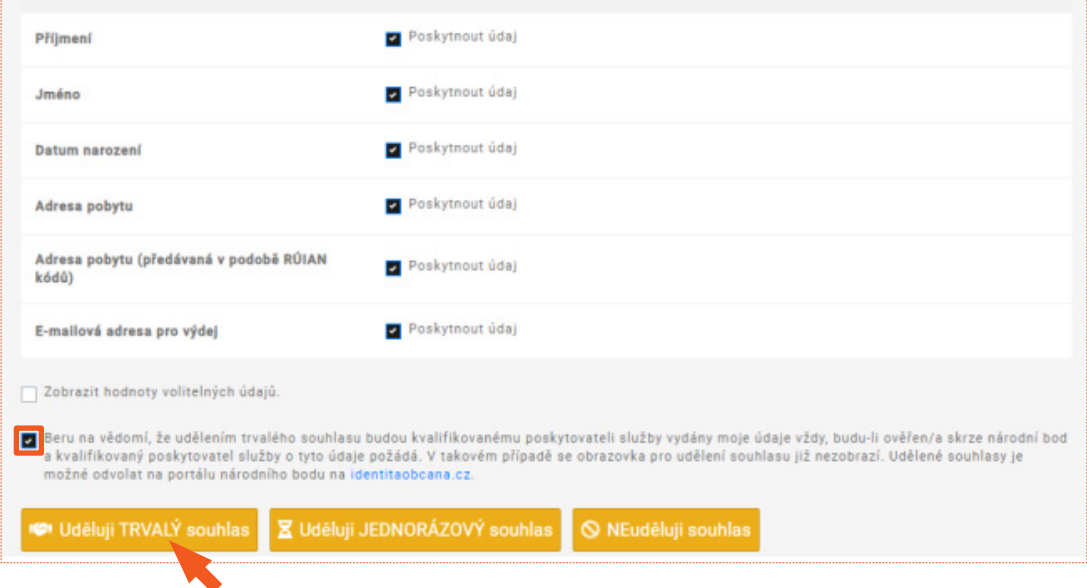

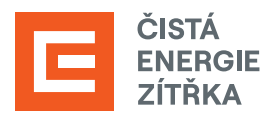

**21.** Vyplňte svůj e-mail a použijte tlačítko **Získat ověřovací kód**. Doporučujeme použít e-mailovou adresu shodnou s tou, kterou jste uváděli v kontaktních údajích na Identitě občana.

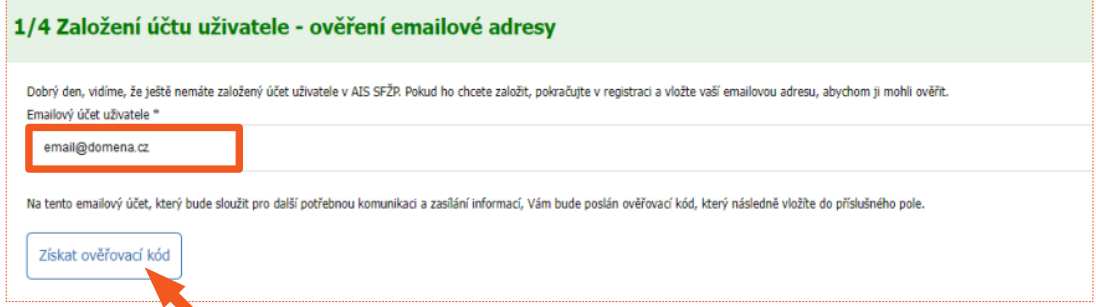

**22.** Do e-mailové schránky Vám přijde ověřovací kód, který si **zkopírujte** nebo **opište**.

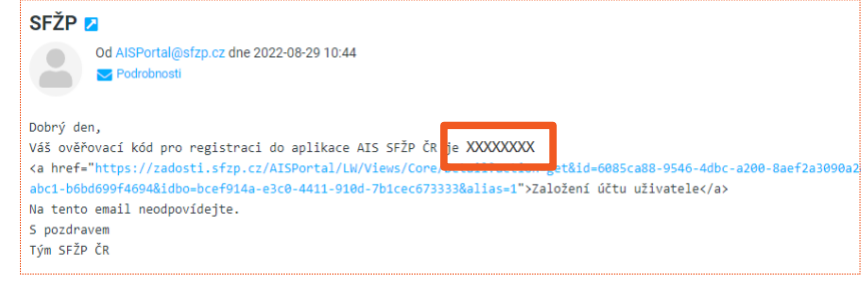

**23.** Kód z ověřovacího e-mailu vložte do příslušného pole a klikněte na **Potvrdit a pokračovat**.

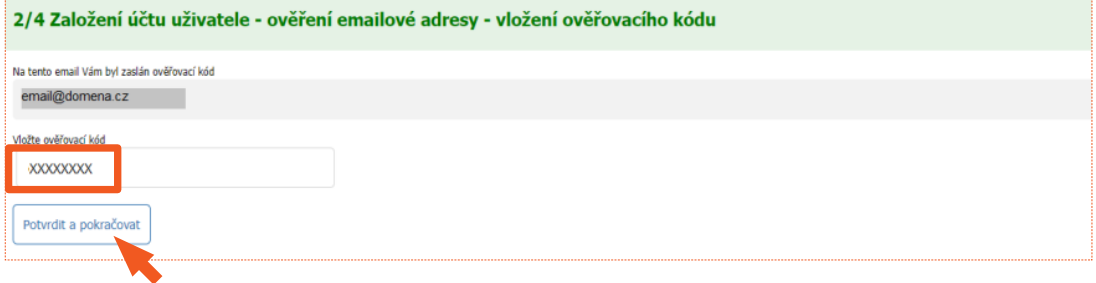

**24.** Vyplňte své telefonní číslo a adresu trvalého bydliště (kliknutím na tužku v pravé části políčka se otevře okno pro zadání adresy). Po vyplnění všech potřebných údajů použijte tlačítko **Dokončit registraci**.

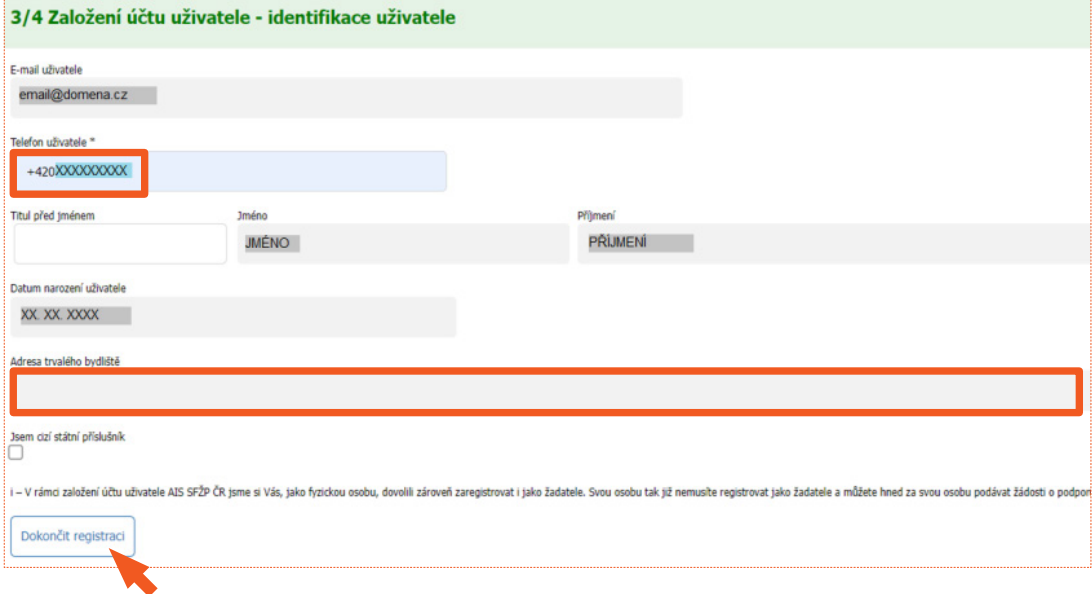

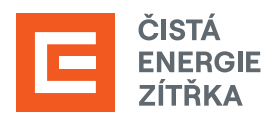

**25.**Po úspěšném založení účtu se tlačítkem **Pokračovat** přesunete na tzv. Dashboard.

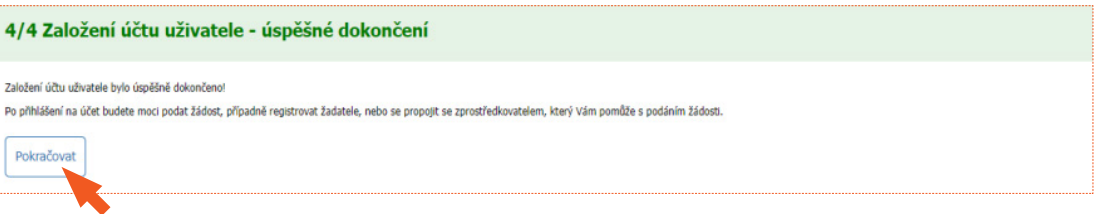

**26.**Nyní je třeba vygenerovat AIS kód. Z nabídky v levé části obrazovky vyberte možnost **Žadatelé**.

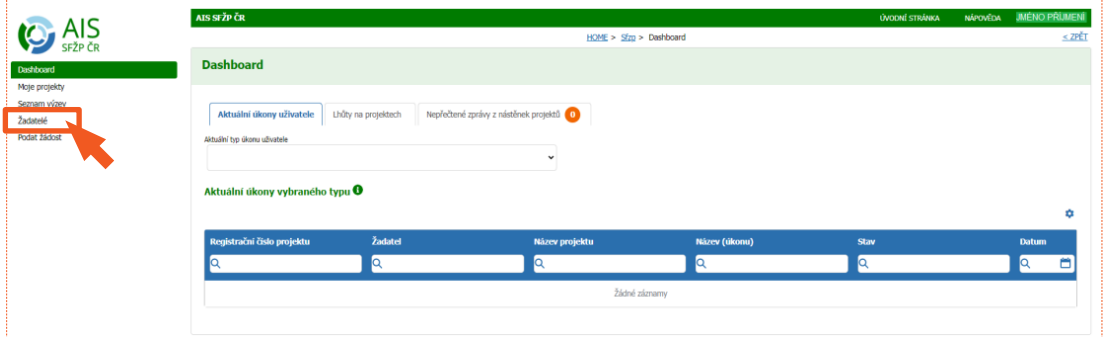

## **27.**Klikněte na tlačítko **Detail žadatele**.

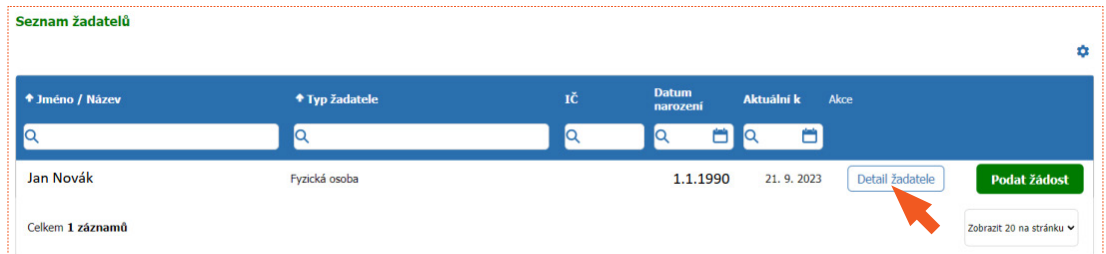

## **28.**Zvolte možnost **Chci generovat kód**.

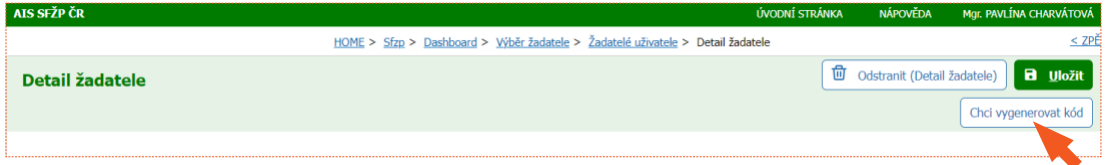

**29.**Následně se zobrazí **potvrzení** o vygenerování kódu, který byl zaslán na registrovanou e-mailovou adresu žadatele.

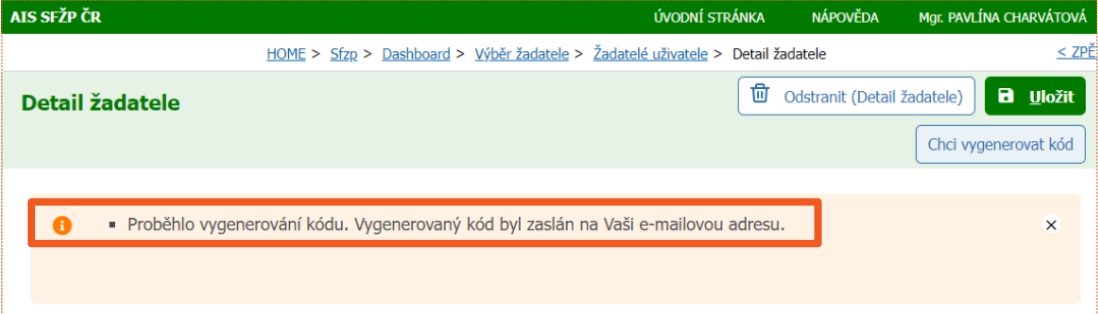

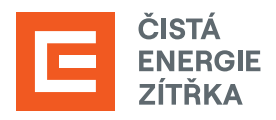

**30.** Vygenerovaný kód obdržíte do e-mailu, který jste uvedli při registraci.

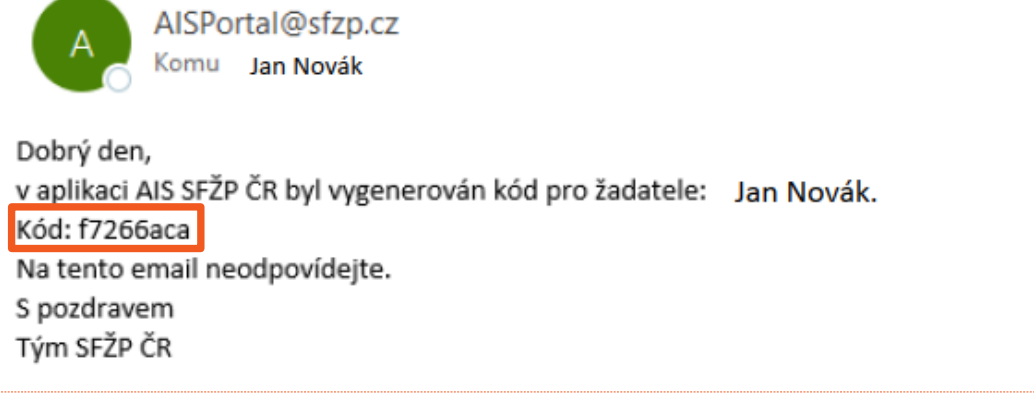

**31.** Abychom mohli za Vás zahájit aktivity směřující k výplatě dotace zašlete **vygenerovaný kód** e-mailem na adresu [dotace@cez.cz](mailto:dotace%40cez.cz?subject=). Ve zprávě také prosím uveďte **své jméno** a **adresu místa instalace**.